# Adobe® Photoshop® Camera Raw 3.6 Read Me

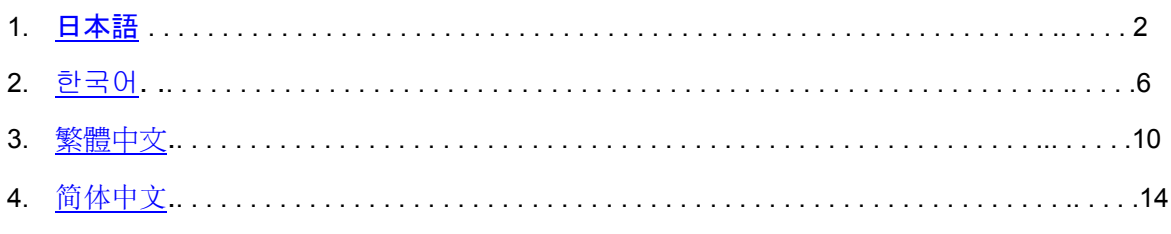

# <span id="page-1-0"></span>日本語

# インストール

Photoshop CS2、Photoshop Elements 3.0、4.0、5.0 および Premiere Elements 3.0 でインストールされ た Camera Raw プラグインを最新バージョンのものに置き換えます。

Camera Raw 3.6 プラグインは、Photoshop CS2 より前の Photoshop、または Photoshop Elements 3.0 より前の Photoshop Elements のバージョンとは互換性がありません。

# **Photoshop CS2** および **Adobe Creative Suite 2:**

Windows $^\circledR$  :

- 1. Photoshop CS2 および Adobe Bridge が起動している場合は終了します。
- 2. マイコンピュータを開きます。
- 3. Photoshop CS2 がインストールされているローカルディスク(例: C: など)をダブルクリック します。
- 4. Program Files¥Common Files¥Adobe¥Plug-Ins¥CS2¥File Formats フォルダを開きます。
- 5. 「Camera RAW (または Camera Raw.8bi)」という名前のプラグインを他の場所(デスクトップ に新しいフォルダを作成するなど)にコピーまたは移動します。このバージョンの Camera Raw プラグインを再び使用する場合に備えて、ファイルをバックアップとして保存しておきます。
- 6. ダウンロードした Camera Raw プラグイン、Camera Raw.8bi を手順 4 のフォルダにコピーし ます。
- 7. Photoshop CS2 または Adobe Bridge を起動します。

Macintosh ·

- 1. Photoshop CS2 および Adobe Bridge が起動している場合は終了します。
- 2. Finder を開きます。
- 3. ローカルディスクのルートディレクトリ(ユーザのホームディレクトリではない)を開きます。
- 4. ライブラリ/Application Support/Adobe/Plug-Ins/CS2/File Formats に移動します。
- 5. 「Camera RAW (または Camera Raw.8bi)」という名前のプラグインを他の場所(デスクトップ に新しいフォルダを作成するなど)にコピーまたは移動します。このバージョンの Camera Raw プラグインを再び使用する場合に備えて、ファイルをバックアップとして保存しておきます。
- 6. ダウンロードした Camera Raw プラグイン、Camera Raw を手順 4 のフォルダにコピーします。
- 7. Photoshop CS2 または Adobe Bridge を起動します。

# **Photoshop Elements:**

Windows $^\circledR$  :

- 1. Photoshop Elements が起動している場合は終了します。
- 2. マイコンピュータを開きます。
- 3. Photoshop Elements がインストールされているローカルディスク (例: C: など)をダブルクリ ックします。
- 4. Program Files¥Adobe¥Photoshop Elements [3.0、4.0 または 5.0]¥Plug-Ins¥File Formats フォル ダを開きます。
- 5. 「Camera RAW (またはCamera Raw.8bi)」という名前のプラグインを他の場所(デスクトップ に新しいフォルダを作成するなど)にコピーまたは移動します。このバージョンの Camera Raw プラグインを再び使用する場合に備えて、ファイルをバックアップとして保存しておきます。
- 6. ダウンロードした Camera Raw プラグイン、Camera Raw.8bi を手順 4 のフォルダにコピーし ます。
- 7. Photoshop Elements を起動します。

Macintosh:

Photoshop Elements 3.0

- 1. Photoshop Elements が起動している場合は終了します。
- 2. Finder を開きます。
- 3. (ハードディスク)/アプリケーション/Photoshop Elements 3/Plug-ins/File Formats フォルダを 開きます。
- 4. 「Camera RAW (または Camera Raw.8bi)」という名前のプラグインを他の場所(デスクトップ に新しいフォルダを作成するなど)にコピーまたは移動します。このバージョンの Camera Raw プラグインを再び使用する場合に備えて、ファイルをバックアップとして保存しておきます。
- 5. ダウンロードした Camera Raw プラグイン、Camera Raw を手順 3 のフォルダにコピーします。
- 6. Photoshop Elements を起動します。

Photoshop Elements 4.0

- 1. Photoshop Elements および Adobe Bridge が起動している場合は終了します。
- 2. Finder を開きます。
- 3. ローカルディスクのルートディレクトリ(ユーザのホームディレクトリではない)を開きます。
- 4. ライブラリ/Application Support/Adobe/Plug-Ins/CS2/File Formats に移動します。
- 5. 「Camera RAW (または Camera Raw.8bi)」という名前のプラグインを他の場所(デスクトップ に新しいフォルダを作成するなど)にコピーまたは移動します。このバージョンの Camera Raw プラグインを再び使用する場合に備えて、ファイルをバックアップとして保存しておきます。
- 6. ダウンロードした Camera Raw プラグイン、Camera Raw を手順 4 のフォルダにコピーします。
- 7. Photoshop Elements または Adobe Bridge を起動します。

# **Premiere Elements 3.0:**

- 1. Premiere Elements が起動している場合は終了します。
- 2. マイコンピュータを開きます。
- 3. Premiere Elements がインストールされているローカルディスク (例: C: など)をダブルクリッ クします。
- 4. Program Files¥Adobe¥Adobe Premiere Elements 3.0¥Plug-Ins¥Common¥PSA フォルダを開きま す。
- 5. 「Camera RAW (またはCamera Raw.8bi)」という名前のプラグインを他の場所(デスクトップ に新しいフォルダを作成するなど)にコピーまたは移動します。このバージョンの Camera Raw プラグインを再び使用する場合に備えて、ファイルをバックアップとして保存しておきます。
- 6. ダウンロードした Camera Raw プラグイン、Camera Raw.8bi を手順 4 のフォルダにコピーし ます。
- 7. Premiere Elements を起動します。

# 新たに追加されたサポート対象カメラ

このアップデートリリースでは、次のカメラが新たにサポート対象になりました。

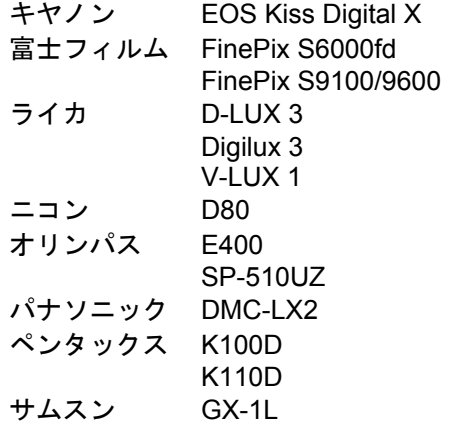

今回の Camera Raw 3.6 のサポート対象カメラ全機種と Camera Raw 形式は以下のとおりです。新たに 追加された機種は赤字で表示されています。

**Digital Negative (DNG)** RAW ファイル形式 **DNG RAW** ファイル形式について詳しくは、

[www.adobe.com/jp/products/dng/](http://www.adobe.com/jp/products/dng/)  をご覧ください。

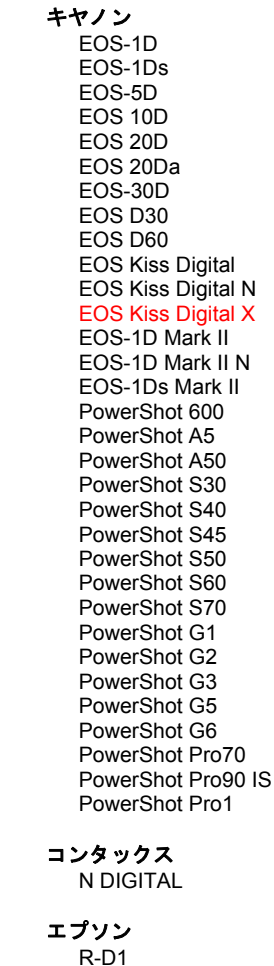

R-D1s

富士写真フイルム

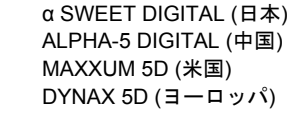

コニカミノルタ

 DiMAGE A1 DiMAGE A2 DiMAGE A200 DiMAGE 5 DiMAGE 7 DiMAGE 7i DiMAGE 7Hi α-7 DIGITAL

### リーフ

 Valeo 6 Valeo 11 Valeo 22 Valeo 17 Aptus 22 Aptus 65 Aptus 75

## ライカ

```
 Digilux 2 
Digilux 3 
D-LUX 2 
D-LUX 3 
M8 (DNG) 
Digital-Modul-R (DNG) 
V-LUX 1
```
#### マミヤ  $\overline{7}$

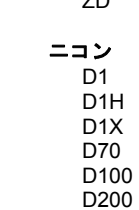

FinePix E900 FinePix F700 FinePix S2 Pro FinePix S20 Pro FinePix S3 Pro FinePix S5000 Z FinePix S5200/5600 FinePix S6000fd FinePix S7000 Z FinePix S9000/9500 FinePix S9100/9600

# **Hasselblad**

H2D (DNG)

# コダック

 DCS Pro 14n DCS Pro 14nx DCS Pro SLR/n DCS720x DCS760 EasyShare P712 EasyShare P850 EasyShare P880

#### D2H D2Hs D70s D80 D50 D2X D2Xs COOLPIX 5000(ファームウェア Ver 1.7 以上使用) COOLPIX 5400 COOLPIX 5700 COOLPIX 8700 COOLPIX 8400 COOLPIX 8800 オリンパス E-10 E-1 E-20 E-300 E-330 E-400 E-500 C-5050 Zoom C-5060 Zoom C-7070 Wide Zoom C-8080 Wide Zoom SP-310 SP-320 SP-350 SP-500UZ SP-510UZ パナソニック DMC-L1 DMC-LC1 DMC-FZ30 DMC-FZ50 DMC-LX1 DMC-LX2 ペンタックス \*ist D \*ist DL \*ist DL2 \*ist DS \*ist DS2 K10D (DNG) K100D K110D リコー GR Digital (DNG) サムスン Pro 815 (DNG) GX-1S GX-1L

# シグマ

 SD9 SD10

#### ソニー

 α100 DSC-F828 DSC-R1 DSC-V3

# <span id="page-5-0"></span>한국어

# 설치

이 Camera Raw 플러그인의 새 버전은 Photoshop CS2, Photoshop Elements 3.0, Photoshop Elements 4.0, Photoshop Elements 5.0및Premiere Elements 3.0 과 함께 설치되었던 기존 Camera Raw 플러그인을 대체합니다.

Camera Raw 3.6 플러그인은 Photoshop CS2 이전 버전의 Photoshop 또는 Photoshop Elements 3.0 이전 버전과는 호환되지 않습니다.

# **Photoshop CS2** 및 **Adobe Creative Suite 2:**

Windows® :

- 1. Photoshop CS2 와 Adobe Bridge 를 종료합니다.
- 2. 내 컴퓨터를 엽니다.
- 3. 로컬 디스크**(C:)**를 두 번 클릭합니다.
- 4. Program Files\Common Files\Adobe\Plug-Ins\CS2\File Formats 으로 갑니다.
- 5. 기존 Camera Raw.8bi 플러그인을 다른 위치(예: 데스크탑의 새로운 폴더)로 이동시킵니다. 파일을 복구해야 할 경우를 대비해 이 버전은 보관해 둡니다.
- 6. 다운로드한 Camera Raw 플러그인 파일인 Camera Raw.8bi 를 4 단계의 폴더에 복사합니다.
- 7. Photoshop CS2 또는 Adobe Bridge 를 실행합니다.

# Mac:

- 1. Photoshop CS2 와 Adobe Bridge 를 종료합니다.
- 2. **Finder** 를 엽니다.
- 3. 사용자의 홈 폴더가 아닌 로컬 디스크의 루트 폴더로 이동합니다.
- 4. 라이브러리/Application Support/Adobe/Plug-Ins/CS2/File Formats 으로 이동합니다.
- 5. 기존 플러그인을 다른 위치(예: 데스크탑의 새로운 폴더)로 이동시킵니다. 파일을 복구해야 할 경우를 대비해 이 버전은 보관해 둡니다.
- 6. 다운로드한 Camera Raw 플러그인인 Camera Raw 를 4 단계의 폴더에 복사합니다.
- 7. Photoshop CS2 또는 Adobe Bridge 를 실행합니다.

# **Photoshop Elements:**

Windows® :

- 1. Photoshop Elements를 종료합니다.
- 2. 내 컴퓨터를 엽니다.
- 3. 로컬 디스크**(C:)**를 두 번 클릭합니다.
- 4. Program Files\Adobe\Photoshop Elements [3.0, 4.0 또는5.0]\Plug-Ins\File Formats으로 이동합니다.
- 5. 기존 Camera Raw.8bi 플러그인을 다른 위치(예: 데스크탑의 새로운 폴더)로 이동시킵니다. 파일을 복구해야 할 경우를 대비해 이 버전은 보관해 둡니다.
- 6. 다운로드한 Camera Raw 플러그인 파일인 Camera Raw.8bi를 4단계의 폴더에 복사합니다.
- 7. Photoshop Elements를 실행합니다.

# Mac:

Photoshop Elements 3.0

- 1. Photoshop Elements 를 종료합니다.
- 2. **Finder** 를 엽니다.
- 3. 응용 프로그램/Adobe Photoshop Elements 3/Plug-Ins/File Formats 으로 이동합니다.
- 4. 기존 플러그인을 다른 위치(예: 데스크탑의 새로운 폴더)로 이동시킵니다. 파일을 복구해야 할 경우를 대비해 이 버전은 보관해 둡니다.
- 5. 다운로드한 Camera Raw 플러그인인 Camera Raw 를 3 단계의 폴더에 복사합니다.
- 6. Photoshop Elements 를 실행합니다.

# Photoshop Elements 4.0

- 1. Photoshop Elements 와 Adobe Bridge 를 종료합니다.
- 2. **Finder** 를 엽니다.
- 3. 사용자의 홈 폴더가 아닌 로컬 디스크의 루트 폴더로 이동합니다.
- 4. 라이브러리/Application Support/Adobe/Plug-Ins/CS2/File Formats 으로 이동합니다.
- 5. 기존 플러그인을 다른 위치(예: 데스크탑의 새로운 폴더)로 이동시킵니다. 다시 되돌려야 할 경우를 대비해 이 버전은 보관해 둡니다.
- 6. 다운로드한 Camera Raw 플러그인인 Camera Raw 를 4 단계의 폴더에 복사합니다.
- 7. Photoshop Elements 또는 Adobe Bridge 를 실행합니다.

# **Premiere Elements 3.0:**

- 1. Premiere Elements를 종료합니다.
- 2. 내 컴퓨터를 엽니다.
- 3. 로컬 디스크(C:)를 두 번 클릭합니다.
- 4. Program Files\Adobe\ Adobe Premiere Elements 3.0 \Plug-Ins\Common\PSA으로 이동합니다.
- 5. 기존 Camera Raw.8bi 플러그인을 다른 위치(예: 데스크탑의 새로운 폴더)로 이동시킵니다. 파일을 복구해야 할 경우를 대비해 이 버전은 보관해 둡니다.
- 6. 다운로드한 Camera Raw 플러그인 파일인 Camera Raw.8bi를 4단계의 폴더에 복사합니다.
- 7. Premiere Elements를 실행합니다.

# 새로 지원되는 카메라

이번 업데이트에서는 아래와 같은 카메라가 새로 지원됩니다.

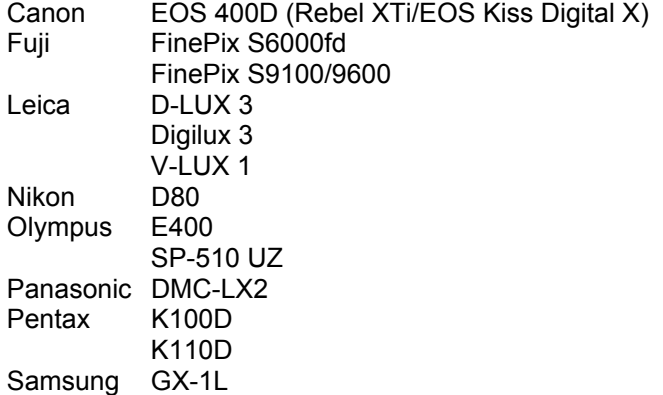

아래 표에는 Camera Raw 3.6 업데이트에서 지원되는 전체 카메라 및 Raw 파일 형식이 정리되어 있습니다. 새로 지원되는 카메라는 빨간색으로 강조 표시되어 있습니다.

**Digital Negative (DNG)** raw 파일 형식 **DNG Raw** 파일 형식에 대한 자세한 내용은

[www.adobe.com/kr/products/dng/](http://www.adobe.com/kr/products/dng/) 참조하십시오.

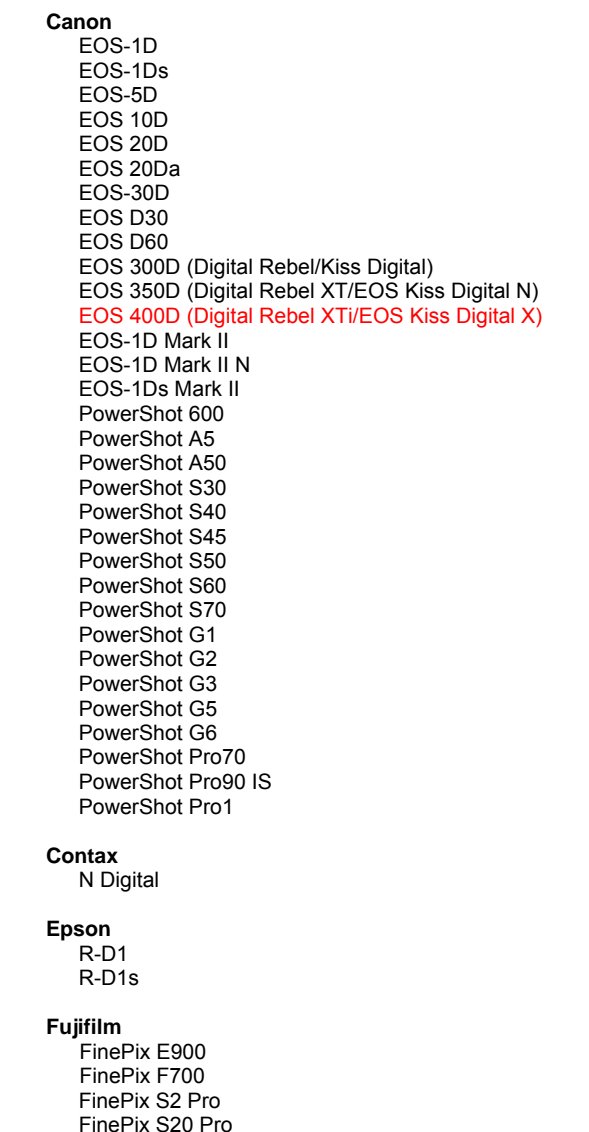

**Konica Minolta** 

 DiMAGE A1 DiMAGE A2 DiMAGE A200

 DiMAGE 5 DiMAGE 7 DiMAGE 7i DiMAGE 7Hi Maxxum 7D / DYNAX 7D ALPHA SWEET DIGITAL (일본) ALPHA-5 DIGITAL (중국) MAXXUM 5D (미국) DYNAX 5D (유럽)

#### **Leaf**

 Valeo 6 Valeo 11 Valeo 22 Valeo 17 Aptus 22 Aptus 65 Aptus 75

## **Leica**

```
 Digilux 2 
 Digilux 3 
D-LUX 2 
D-LUX 3 
M8 (DNG) 
Digital-Modul-R (DNG) 
V-LUX 1
```
## **Mamiya**

ZD

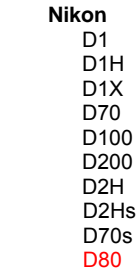

 FinePix S3 Pro FinePix S5000 Z FinePix S5200/5600 FinePix S6000fd FinePix S7000 Z FinePix S9000/9500 FinePix S9100/9600

#### **Hasselblad** H2D (DNG)

#### **Kodak**

 DCS Pro 14n DCS Pro 14nx DCS Pro SLR/n DCS720x DCS760 EasyShare P712 EasyShare P850 EasyShare P880

 D50 D2X D2Xs Coolpix 5000 Coolpix 5400 Coolpix 5700 Coolpix 8700 Coolpix 8400 Coolpix 8800

#### **Olympus**

 E-10 E-1 E-20 EVOLT E-300 EVOLT E-330 E-400 E-500 C-5050 Zoom C-5060 Zoom C-7070 Wide Zoom C-8080 Wide Zoom SP-310 SP-320 SP-350 SP-500UZ SP-510 UZ

#### **Panasonic**

 DMC-L1 DMC-LC1 DMC-FZ30 DMC-FZ50 DMC-LX1 DMC-LX2

#### **Pentax**

 \*ist D \*ist DL \*ist DL2 \*ist DS \*ist DS2 K10D (DNG) K100D K110D

#### **Ricoh**

GR Digital (DNG)

 **Samsung**  Pro 815 (DNG) GX-1S GX-1L

#### **Sigma**  SD9

SD10

#### **Sony**

 A100 DSC-F828 DSC-R1 DSC-V3

이 업데이트와 관련된 문제는 지원 웹 사이트 <http://www.adobe.com/kr/support/> 를참조하십시오.

# <span id="page-9-0"></span>繁體中文

安裝

新版 Camera Raw 增效模組將取代原本安裝在 Photoshop CS2、Photoshop Elements 3.0、Photoshop Elements 4.0、Photoshop Elements 5.0及Premiere Elements 3.0 的 Camera Raw 增效模組。

Camera Raw 3.6 版增效模組與 Photoshop CS2 版以前的 Photoshop 軟體,或與 Photoshop Elements 3.0 版以前的 Photoshop Elements 軟體並不相容。

# **Photoshop CS2** 和 **Adobe Creative Suite 2**:

Windows $^\circledR$  :

- 1. 結束 Photoshop CS2 和 Adobe Bridge。
- 2. 開啟「我的電腦」。
- 3. 按兩下本機磁碟(C:)。
- 4. 瀏覽到「Program Files\Common Files\Adobe\Plug-Ins\CS2\File Formats,檔案夾。
- 5. 將現有的 Camera Raw.8bi 增效模組移至其他位置(例如,位於桌面上的新檔案夾)。請確定您將此 版本妥善保留,以便日後需要回復時使用。
- 6. 將新版 Camera Raw 增效模組檔案「Camera Raw.8bi」, 從下載位置複製到與步驟 4 中相同的檔 案夾。
- 7. 啟動 Photoshop CS2 或 Adobe Bridge。

Mac:

- 1. 結束 Photoshop CS2 和 Adobe Bridge。
- 2. 開啓「Finder」。
- 3. 瀏覽到本機磁碟的根目錄 (而非使用者的首個檔案夾)。
- 4. 瀏覽到「資源庫/Application Support/Adobe/Plug-Ins/CS2/File Formats」檔案夾。
- 5. 將現有的增效模組移至其他位置 (例如,位於桌面上的新檔案夾)。請確定您將此版本妥善保留,以 便日後需要回復時使用。
- 6. 將新版 Camera Raw 增效模組檔案「Camera Raw.plugin」, 從下載位置複製到與步驟 4 中相同 的檔案夾。
- 7. 啟動 Photoshop CS2 或 Adobe Bridge。

# **Photoshop Elements**:

Windows<sup>®</sup>:

- 1. 結束 Photoshop Elements。
- 2. 開啟「我的電腦」。
- 3. 按兩下本機磁碟(C:)。
- 4. 瀏覽到「Program Files\Adobe\Photoshop Elements [3.0,4.0 或 5.0]\Plug-Ins\File Formats,檔 案夾。
- 5. 將現有的 Camera Raw.8bi增效模組移至其他位置(例如,位於桌面上的新檔案夾)。請確定您將此 版本妥善保留,以便日後需要回復時使用。
- 6. 將新版 Camera Raw 增效模組檔案「Camera Raw.8bi」, 從下載位置複製到與步驟 4 中相同的檔 案夾。
- 7. 啟動 Photoshop Elements。

# Mac:

Photoshop Elements 3.0

- 1. 結束 Photoshop Elements。
- 2. 開啓「Finder」。
- 3. 瀏覽到「應用程式/Adobe Photoshop Elements 3/Plug-Ins/File Formats」檔案夾。
- 4. 將現有的增效模組移至其他位置 (例如,位於桌面上的新檔案夾)。請確定您將此版本妥善保留,以 便日後需要回復時使用。
- 5. 將新版 Camera Raw 增效模組檔案「Camera Raw.plugin」,從下載位置複製到與步驟 3 中相同 的檔案夾。
- 6. 啓動 Photoshop Elements。

Photoshop Elements 4.0

- 1. 結束 Photoshop Elments 和 Adobe Bridge。
- 2. 開啓「Finder」。
- 3. 瀏覽到本機磁碟的根目錄 (而非使用者的首個檔案夾)。
- 4. 瀏覽到「資源庫/Application Support/Adobe/Plug-Ins/CS2/File Formats」檔案夾。
- 5. 將現有的增效模組移至其他位置 (例如,位於桌面上的新檔案夾)。請確定您將此版本妥善保留,以 便日後需要回復時使用。
- 6. 將新版 Camera Raw 增效模組檔案「Camera Raw.plugin」,從下載位置複製到與步驟 4 中相同 的檔案夾。
- 7. 啟動 Photoshop Elements 或 Adobe Bridge。

# **Premiere Elements 3.0:**

- 1. 結束 Premiere Elements。
- 2. 開啟「我的電腦」。
- 3. 按兩下本機磁碟(C:)。
- 4. 瀏覽到「Program Files\Adobe\Adobe Premiere Elements 3.0\Plug-Ins\Common\PSA<sub>」</sub>檔案夾。
- 5. 將現有的 Camera Raw.8bi 增效模組移至其他位置(例如,位於桌面上的新檔案夾)。請確定您將此 版本妥善保留,以便日後需要回復時使用。
- 6. 將新版 Camera Raw 增效模組檔案「Camera Raw.8bi」, 從下載位置複製到與步驟 4 中相同的檔 案夾。
- 7. 啟動Premiere Elements。

# 新增的支援相機

本次更新增加了對下列幾款相機的支援。

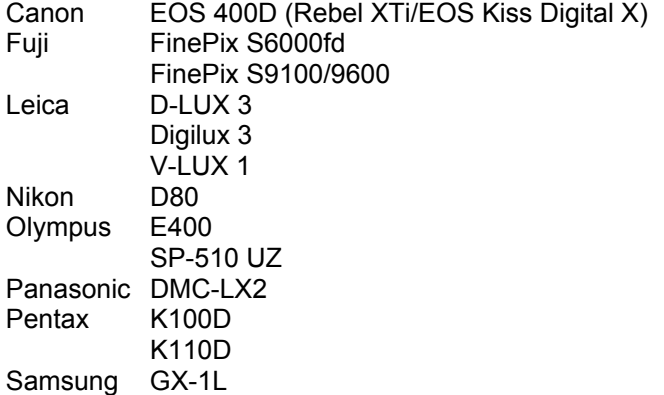

以下是 Camera Raw 3.6 所支援之相機及原始影像格式的完整清單。紅色標示新增的相機。

#### Digital Negative (DNG) 原始影像格式 **Machinal Business 2009 想要了解更多關於 DNG 原始影像格式的資料,請至**

[www.adobe.com/tw/products/dng/](http://www.adobe.com/tw/products/dng/)。

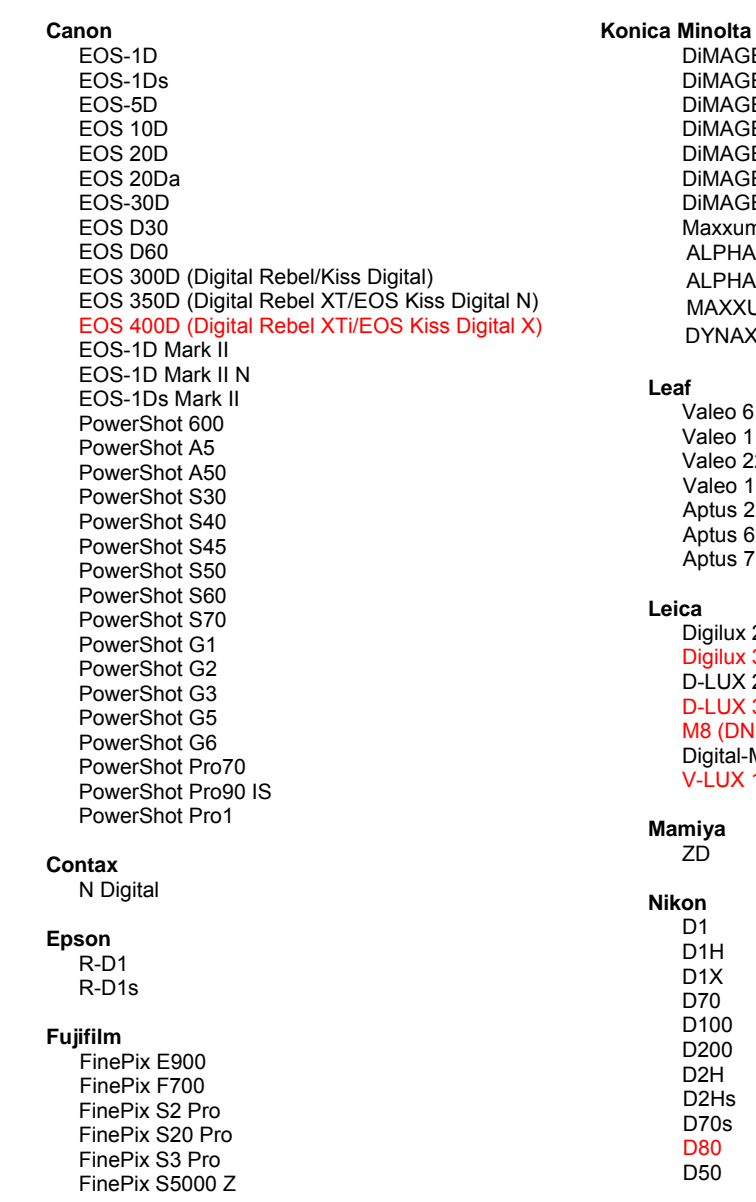

### DiMAGE 7i DiMAGE 7Hi Maxxum 7D / DYNAX 7D ALPHA SWEET DIGITAL (日本) ALPHA-5 DIGITAL (中國) MAXXUM 5D (美國) DYNAX 5D (歐洲) **Leaf**  Valeo 6 Valeo 11 Valeo 22 Valeo 17 Aptus 22 Aptus 65 Aptus 75 **Leica**

 DiMAGE A1 DiMAGE A2 DiMAGE A200 DiMAGE 5 DiMAGE 7

 Digilux 2 Digilux 3 D-LUX 2 D-LUX 3 M8 (DNG) Digital-Modul-R (DNG) V-LUX 1

# **Mamiya**

ZD

#### **Nikon**  D<sub>1</sub> D1H

 D1X D70 D100 D200 D2H D2Hs D70s D80

D50

FinePix S5200/5600 FinePix S6000fd FinePix S7000 Z FinePix S9000/9500 FinePix S9100/9600

#### **Hasselblad**

H2D (DNG)

## **Kodak**

 DCS Pro 14n DCS Pro 14nx DCS Pro SLR/n DCS720x DCS760 EasyShare P712 EasyShare P850 EasyShare P880

D<sub>2</sub>X D2Xs Coolpix 5000 Coolpix 5400 Coolpix 5700 Coolpix 8700 Coolpix 8400 Coolpix 8800

### **Olympus**

 E-10 E-1 E-20 EVOLT E-300 EVOLT E-330 E-400 E-500 C-5050 Zoom C-5060 Zoom C-7070 Wide Zoom C-8080 Wide Zoom SP-310 SP-320 SP-350 SP-500 UZ SP-510 UZ

#### **Panasonic**

 DMC-L1 DMC-LC1 DMC-FZ30 DMC-FZ50 DMC-LX1 DMC-LX2

### **Pentax**

 \*ist D \*ist DL \*ist DL2 \*ist DS \*ist DS2 K10D (DNG) K100D K110D

#### **Ricoh**

GR Digital (DNG)

#### **Samsung**

 Pro 815 (DNG) GX-1S GX-1L

#### **Sigma**  SD9

SD10

#### **Sony**

 A100 DSC-F828 DSC-R1 DSC-V3

如果對此更新有任何問題,請參閱客戶支援網站: <http://www.adobe.com/tw/support/>。

# <span id="page-13-0"></span>简体中文

安装

此新版本的 Camera Raw 增效工具替换随 Photoshop CS2、Photoshop Elements 3.0、Photoshop Elements 4.0、Photoshop Elements 5.0和Premiere Elements 3.0 安装的原有 Camera Raw 增效工具。

Camera Raw 3.6 增效工具与 Photoshop CS2 之前的 Photoshop 版本或 Photoshop Elements 3.0 之前的 Photoshop Elements 版本不兼容。

# **Photoshop CS2** 和 **Adobe Creative Suite 2**:

Windows<sup>®</sup>:

- 1. 退出 Photoshop CS2 和 Adobe Bridge。
- 2. 打开"我的电脑"。
- 3. 双击本地磁盘 (C:)。
- 4. 导航至 "Program Files\Common Files\Adobe\Plug-Ins\CS2\File Formats"。
- 5. 将现有的 Camera Raw.8bi 增效工具移至另一个位置(例如您的桌面上的一个新文件夹)。请务必 保留这个版本,以备需要恢复时使用。
- 6. 将 Camera Raw 增效工具 (Camera Raw.8bi) 从下载位置复制到步骤 4 的同一文件夹中。
- 7. 启动 Photoshop CS2 或 Adobe Bridge。

Mac<sub>:</sub>

- 1. 退出 Photoshop CS2 和 Adobe Bridge。
- 2. 打开 Finder。
- 3. 导航至本地磁盘的根目录(而非用户的主文件夹)。
- 4. 导航至"资源库/Application Support/Adobe/Plug-Ins/CS2/File Formats"。
- 5. 将现有的增效工具移至另一个位置(例如您的桌面上的一个新文件夹)。请务必保留这个版本,以 备需要恢复时使用。
- 6. 将 Camera Raw 增效工具 (Camera Raw.plugin) 从下载位置复制到步骤 4 的同一文件夹中。
- 7. 启动 Photoshop CS2 或 Adobe Bridge。

# **Photoshop Elements**:

Windows® :

- 1. 退出 Photoshop Elements。
- 2. 打开"我的电脑"。
- 3. 双击本地磁盘 (C:)。
- 4. 导航至 "Program Files\Adobe\Photoshop Elements [3.0, 4.0 或 5.0]\Plug-Ins\File Formats"。
- 5. 将现有的 Camera Raw.8bi 增效工具移至另一个位置(例如您的桌面上的一个新文件夹)。请务必 保留这个版本,以备需要恢复时使用。
- 6. 将 Camera Raw 增效工具 (Camera Raw.8bi) 从下载位置复制到步骤 4 的同一文件夹中。
- 7. 启动 Photoshop Elements。

# Mac:

Photoshop Elements 3.0

- 1. 退出 Photoshop Elements。
- 2. 打开 Finder。
- 3. 导航至"应用程序/Adobe Photoshop Elements 3/Plug-Ins/File Formats"。
- 4. 将现有的增效工具移至另一个位置(例如您的桌面上的一个新文件夹)。请务必保留这个版本,以 备需要恢复时使用。
- 5. 将 Camera Raw 增效工具 (Camera Raw.plugin) 从下载位置复制到步骤 3 的同一文件夹中。
- 6. 启动 Photoshop Elements。

Photoshop Elements 4.0

- 1. 退出 Photoshop Elements 和 Adobe Bridge。
- 2. 打开 Finder。
- 3. 导航至本地磁盘的根目录(而非用户的主文件夹)。
- 4. 导航至"资源库/Application Support/Adobe/Plug-Ins/CS2/File Formats"。
- 5. 将现有的增效工具移至另一个位置(例如您的桌面上的一个新文件夹)。请务必保留这个版本,以 备需要恢复时使用。
- 6. 将 Camera Raw 增效工具 (Camera Raw.plugin) 从下载位置复制到步骤 4 的同一文件夹中。
- 7. 启动 Photoshop Elements 或 Adobe Bridge。

# **Premiere Elements 3.0:**

- 1. 退出 Premiere Elements。
- 2. 打开"我的电脑"。
- 3. 双击本地磁盘 (C:)。
- 4. 导航至 "Program Files\Adobe\Adobe Premiere Elements 3.0\Plug-Ins\Common\PSA"。
- 5. 将现有的 Camera Raw.8bi 增效工具移至另一个位置(例如您的桌面上的一个新文件夹)。请务必 保留这个版本,以备需要恢复时使用。
- 6. 将 Camera Raw 增效工具 (Camera Raw.8bi) 从下载位置复制到步骤 4 的同一文件夹中。
- 7. 启动 Premiere Elements。

# 新支持的相机

此更新中增加了对以下相机的支持。

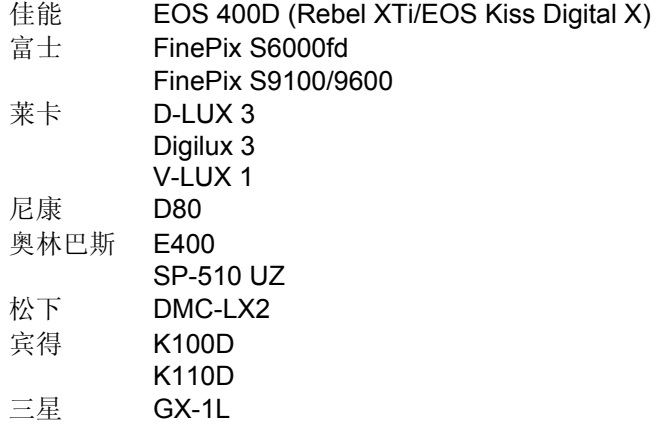

以下是 Camera Raw 3.6 中所支持的相机和原始格式的完整列表。新增的相机用红色高亮显示。

[www.adobe.com/cn/products/dng/](http://www.adobe.com/cn/products/dng/)。

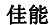

富士

FinePix E900 FinePix F700 FinePix S2 Pro FinePix S20 Pro

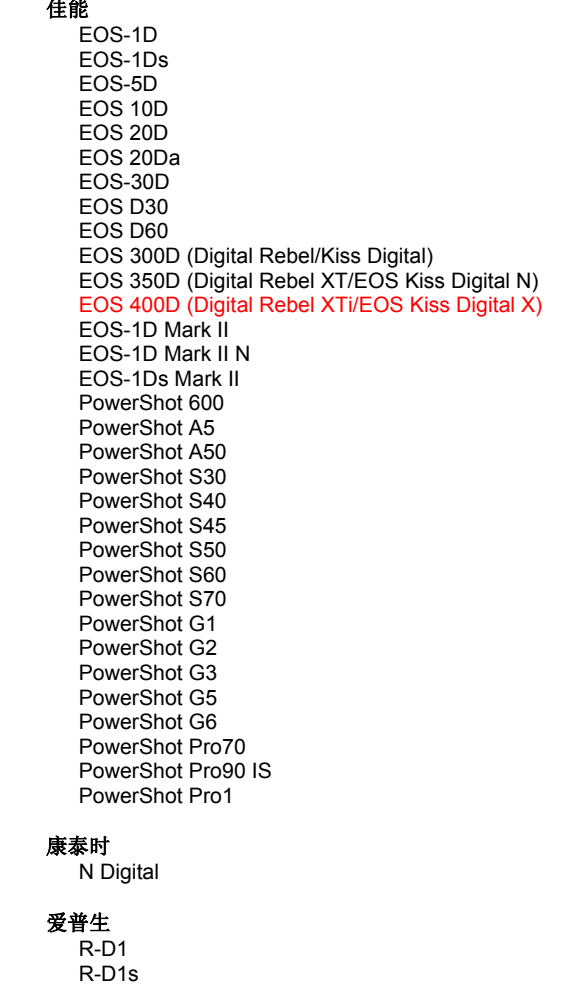

# 数字负片 (DNG) 原始文件格式<br>**数字负片 (DNG)** 原始文件格式

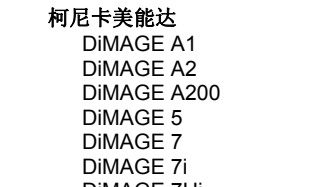

 DiMAGE 7Hi Maxxum 7D / DYNAX 7D ALPHA SWEET DIGITAL (日本) ALPHA-5 DIGITAL (中国) **MAXXUM 5D (美国)** DYNAX 5D(欧洲)

## 利图

 Valeo 6 Valeo 11 Valeo 22 Valeo 17 Aptus 22 Aptus 65 Aptus 75

#### 莱卡

```
 Digilux 2 
 Digilux 3 
   D-LUX 2 
  D-LUX 3 
  M8 (DNG) 
  Digital-Modul-R (DNG) 
  V-LUX 1
```
玛米亚

ZD

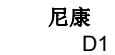

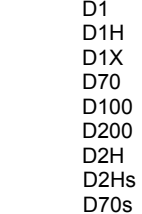

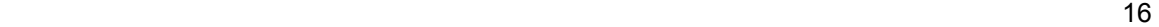

 FinePix S3 Pro FinePix S5000 Z FinePix S5200/5600 FinePix S6000fd FinePix S7000 Z FinePix S9000/9500 FinePix S9100/9600

#### 哈苏

H2D (DNG)

#### 柯达

 DCS Pro 14n DCS Pro 14nx DCS Pro SLR/n DCS720x DCS760 EasyShare P712 EasyShare P850 EasyShare P880

#### D80

 D50 D2X D2Xs Coolpix 5000 Coolpix 5400 Coolpix 5700 Coolpix 8700 Coolpix 8400 Coolpix 8800

## 奥林巴斯

 E-10 E-1 E-20 EVOLT E-300 EVOLT E-330 E-400 E-500 C-5050 Zoom C-5060 Zoom C-7070 Wide Zoom C-8080 Wide Zoom SP-310 SP-320 SP-350 SP-500 UZ SP-510 UZ

### 松下

 DMC-L1 DMC-LC1 DMC-FZ30 DMC-FZ50 DMC-LX1 DMC-LX2

# 宾得

 \*ist D \*ist DL \*ist DL2 \*ist DS \*ist DS2 K10D (DNG) K100D K110D

### 理光

GR Digital (DNG)

# 三星

 Pro 815 (DNG) GX-1S GX-1L

# 适马

 SD9 SD10

# 索尼

A100 DSC-F828 DSC-R1 DSC-V3

如果您对此更新有任何问题, 请参阅 Web 支持站点, 网址是: <http://www.adobe.com/cn/support/>。

Copyright © 2006 Adobe Systems Incorporated. All rights reserved.

Adobe and Photoshop are either registered trademarks or trademarks of Adobe Systems Incorporated in the United States and/or other countries. Windows is either a registered trademark or a trademark of Microsoft Corporation in The United States and/or other countries. Mac is a trademark of Apple Computer, Inc., registered in the United States and other countries. All trademarks noted herein are the property of their respective owners.

10/25/2006